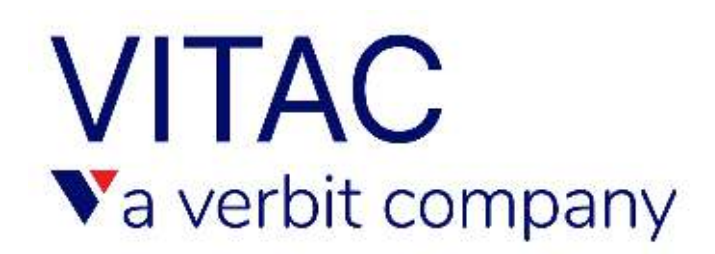

## **VITAC Integrates Directly with Adobe Connect**

Adobe Connect, one of the more popular online meeting, webinar, and presentation platforms for businesses and institutions, enables users to create rich digital training, webinars, and collaboration experiences.

VITAC is pleased to offer live, realtime captioning for Adobe Connect, and has a direct, built‐in integration with the platform's newest 11.3 offering, which features new meeting applications and greater accessibility.

Adobe Connect 11.3 enables users to integrate realtime captioning of audio content into meetings and events and display these captions in the new closed caption display. Meeting participants can choose to view the captions and customize the caption font size and color for better readability. Participants can change the size and placement of the caption display and can scroll back to previous captions and then fast-forward to the current captions. If the host allows, participants also can save the captions as a transcript and download them.

## **How to Add VITAC Captions to Adobe Connect**

### **Receive your Event ID**

Once established as a VITAC ICS (Internet Captioning Services) customer, users can sign in to VITAC's order site and safely and securely place an order for their captioned event. VITAC's ICS captioning solution integrates directly with the newest Adobe Connect product. Customers will receive a confirmation email that includes an event confirmation number. This unique number is the "Event ID" that will be used when starting your Adobe Connect event.

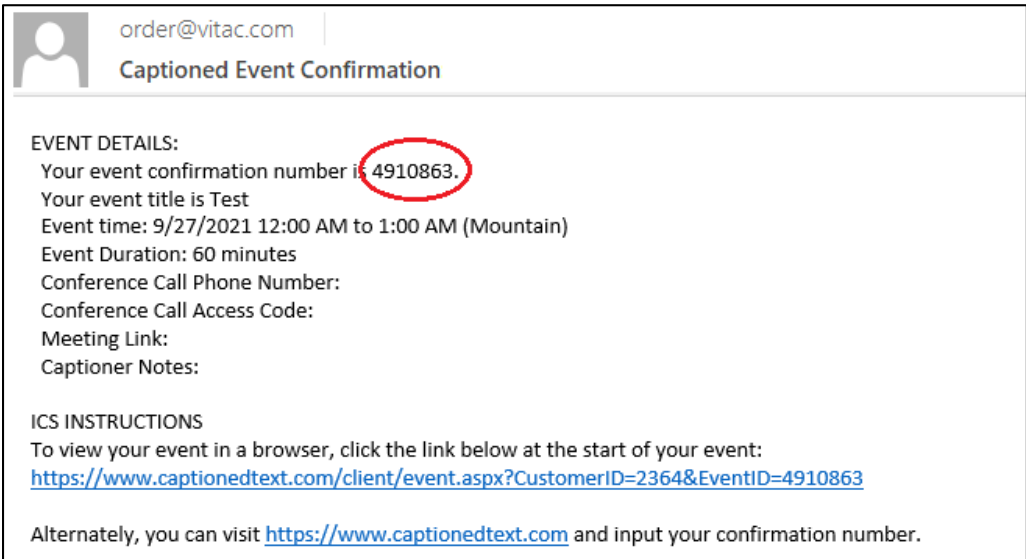

# **Set VITAC as Your Captioning Provider**

1. Set up your meeting in Adobe Connect, and choose "Preferences" from the drop down.

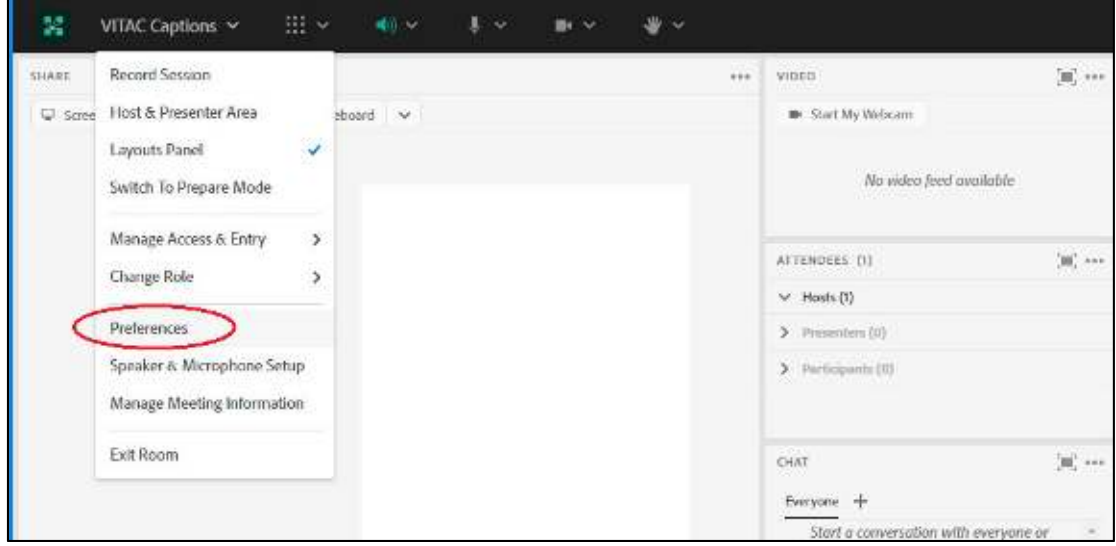

2. Select the "Closed Captions" option.

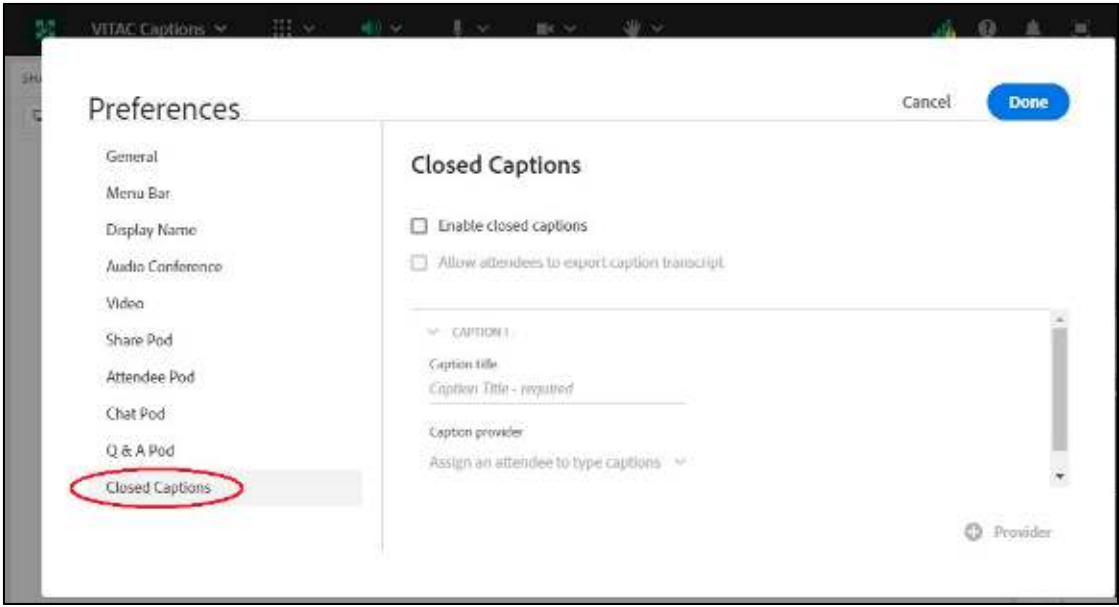

3. Select "Enable closed captions" and enter a caption title (such as "English") in the Caption title field. Click the drop down under "Caption provider" and select "VITAC."

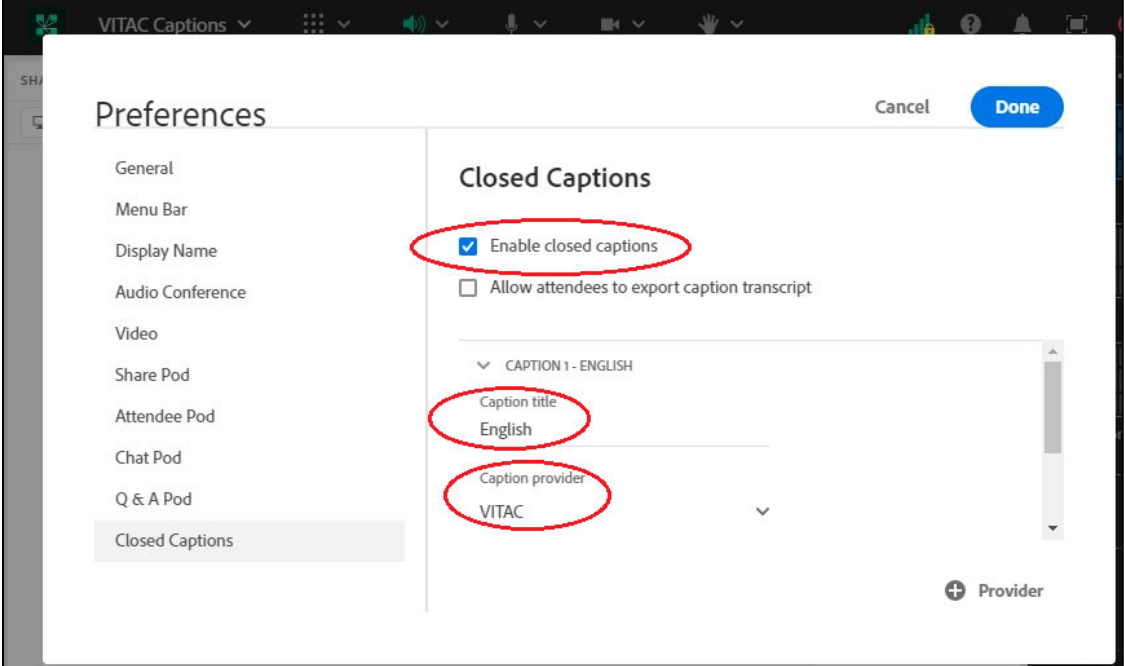

4. Type your event ID in the "VITAC Event ID" field, and press enter. (Note: your event ID is the confirmation number received in your order confirmation email from VITAC. In this example, the confirmation included in the VITAC confirmation email above – 4910863 – is used as the VITAC Event ID.) Click Done.

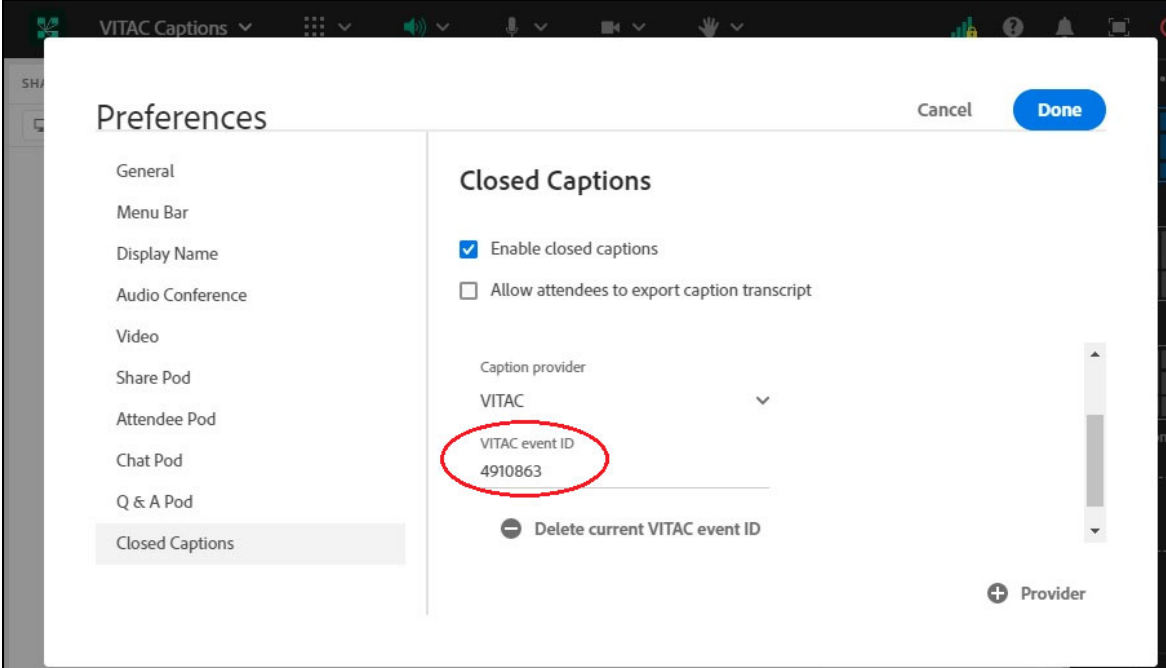

## **Display VITAC Captions in Your Meeting**

In the meeting, click on the "CC" icon in the bar along the top of the page and select "Show Captions" from the dropdown menu to display captions on the page. Click "Start VITAC CC" to begin steaming live captions. A message, "VITAC CC stream started" will indicate a valid connection and captions should start.

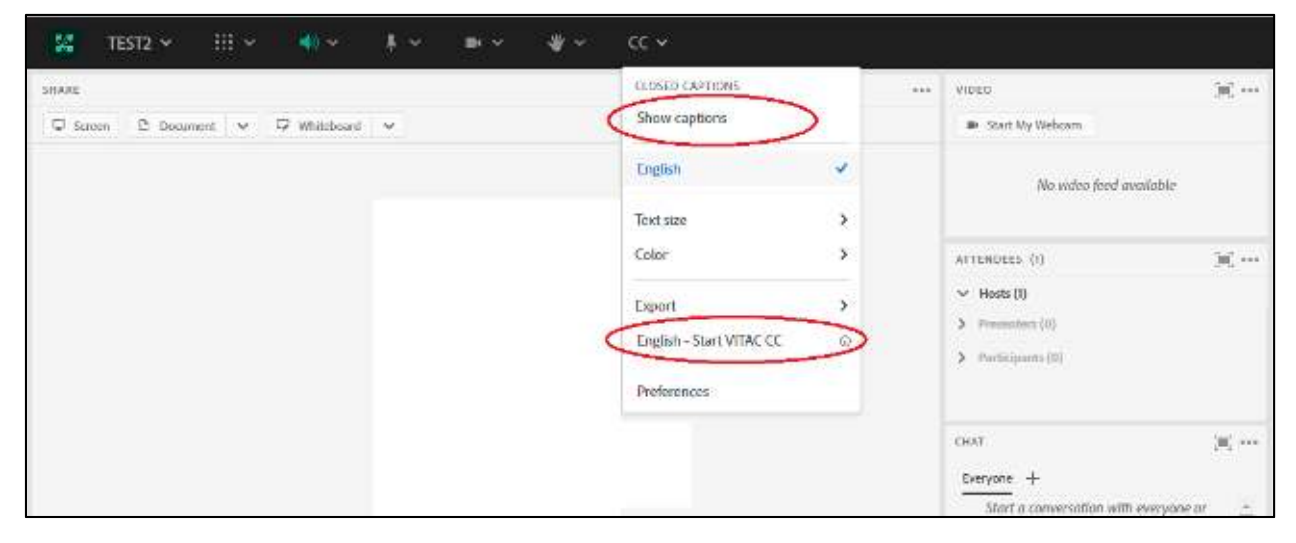

Captions will be displayed in a black captioning box on the page. This box can be moved around the screen enabling you to place the captions wherever you prefer.

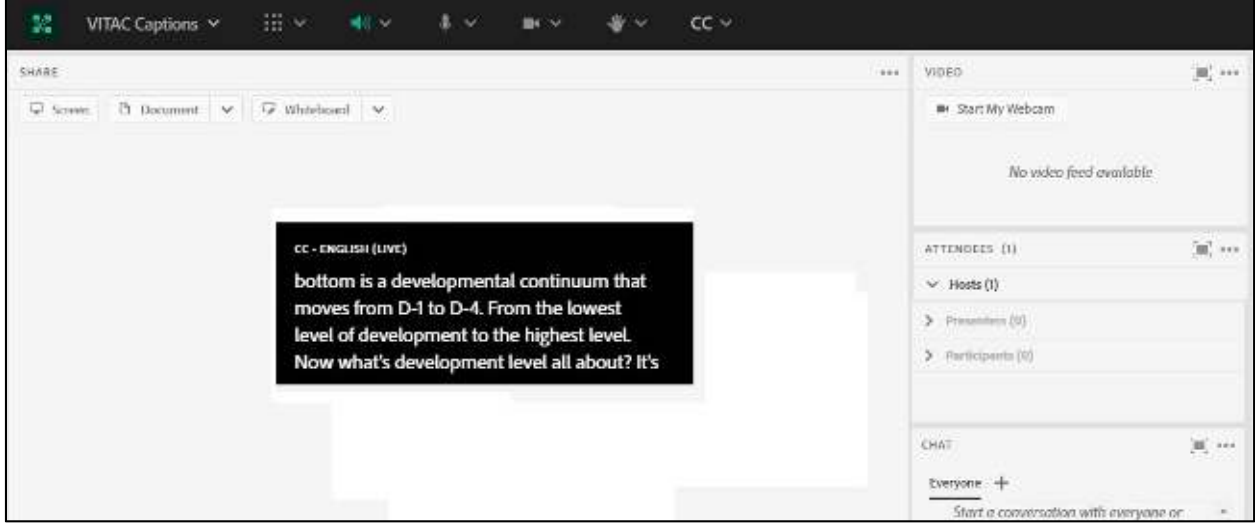

If you need to stop the captions at any time, simply select "Stop VITAC CC" from the dropdown menu. Only the meeting host can start or stop the caption stream.

#### **Note:**

If a participant who has been promoted to host starts the VITAC stream, and the original host tries to stop the stream, the message "*Not authorized to stop this VITAC stream, the host that started the stream can stop it*" displays.